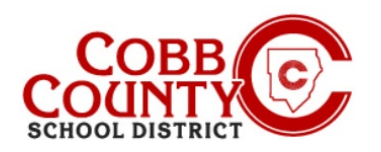

Eleyo é o Programa Depois da Escola (ASP) do Distrito Escolar do Condado de Cobb e oferece uma plataforma de programa on-line conveniente para dispositivos móveis para registro, pagamentos e gerenciamento de contas. Por favor, reserve alguns minutos para configurar seu perfil para criar sua conta registrada.

### **Passo #1:**

- **Apenas para adultos que matricula Configurando seu perfil de usuário**
- No computador, abra um navegador de internet
- No navegador, digite a URL: [https://cobbk12.ce.eleyo.com](https://cobbk12.ce.eleyo.com/)
- Clique nas palavras que dizem "Sign In" (entrar) no canto superior direito
- Para alterar o idioma para Português, clique na caixa azul que diz "Em PORTUGUÊS"
- п

## **Passo #2:**

- Para criar um novo perfil, faça login com o Facebook ou o Google
- -ou-
- Insira um endereço de e-mail e selecione Criar um agora

### **Passo #3:**

- Agora você está na tela Registrar uma nova conta
- Introduza um endereço de e-mail (utilizado para iniciar sessão) e uma senha
- Confirme a senha
- **Scroll down and complete all information as required**
- Quando todas as informações pertinentes tiverem sido inseridas, clique no botão **azul de Criar uma Conta** na parte inferior da tela exibida

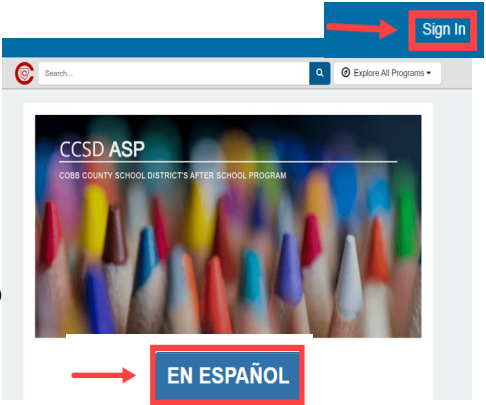

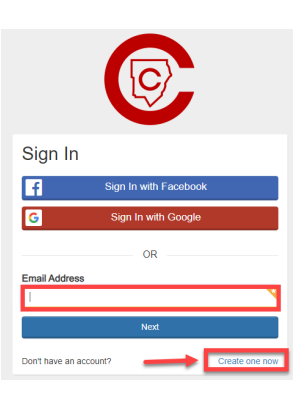

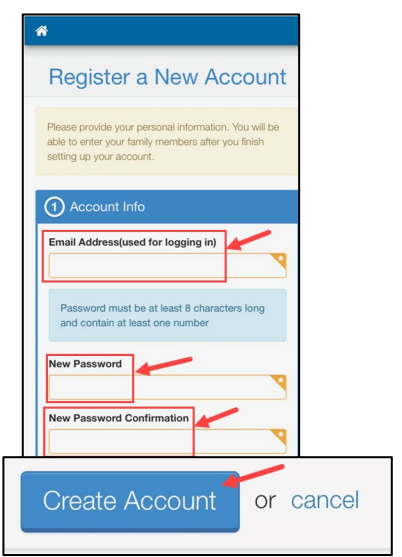

*If you have any questions, please contact your school's ASP Director*

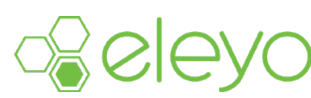

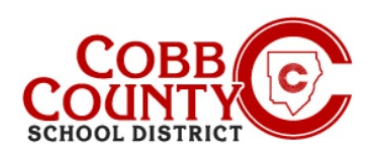

Uma vez registrado para uma conta, você pode criar um contrato para cada criança. O contrato determina o local do ASP e permite que você selecione os dias em que seu filho participará do programa ASP. O sistema irá orientá-lo através de todas as etapas para criar um contrato.

### **Passo #4:**

- Agora você está no painel da sua conta
- A partir daqui, você tem acesso a Gerenciar membros da família, exibir suas faturas e inscrever seus filhos no ASP criando um contrato separado para cada criança a ser registrada
- Para criar um contrato a partir do seu painel, clique on nas palavras "Enroll in Cobb Schools ASP" (matricular no ASP das Escolas do Condado de Cobb)

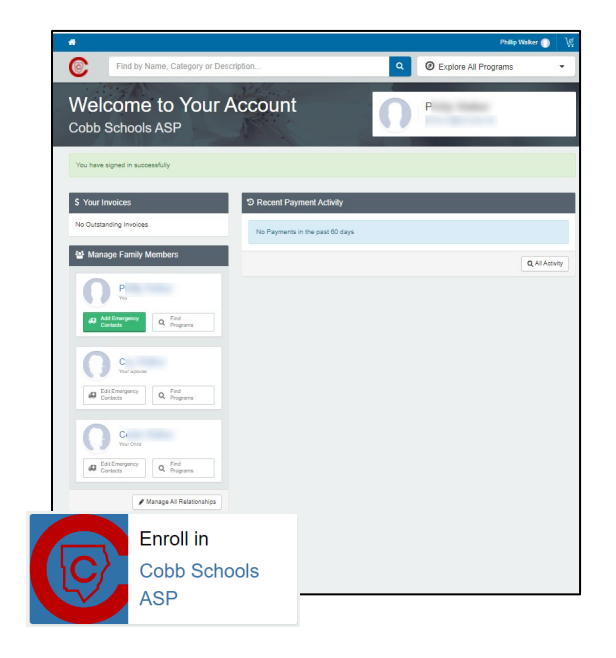

### **Passo #5:**

 Clique o nome da criança na lista ou clique na lista **ou** clique na Caixa **verde** que diz **+Add New Child (adcionar nova criança)** se o nome da criança que você deseja inscrever não for exibido

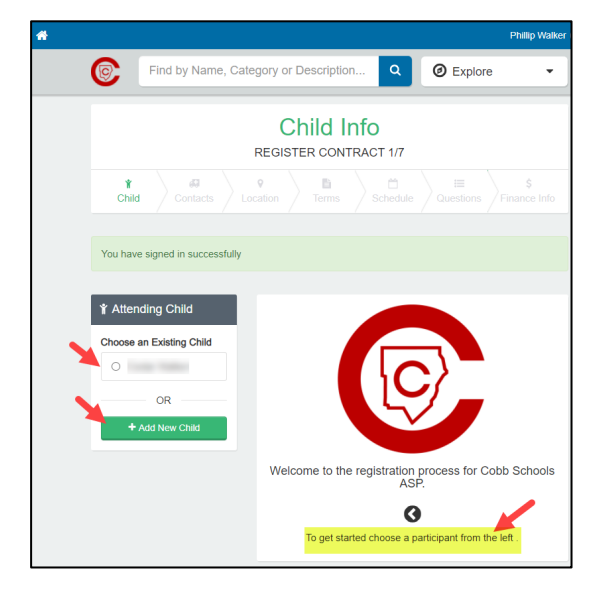

*If you have any questions, please contact your school's ASP Director*

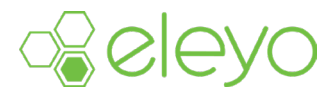

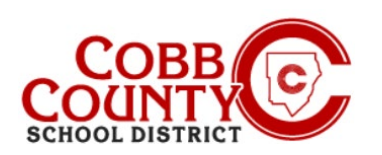

### **Passo #6:**

- Se você clicou no botão **verde +Adicionar nova criança** você agora esta na tela de adcionar nova criança
- Você começará a completar todas as informações pertinentes para o contrato do seu filho à medida que vai a tela abaixo
- Na parte inferior da tela clique na **Caixa azul de adcionar nova criança**

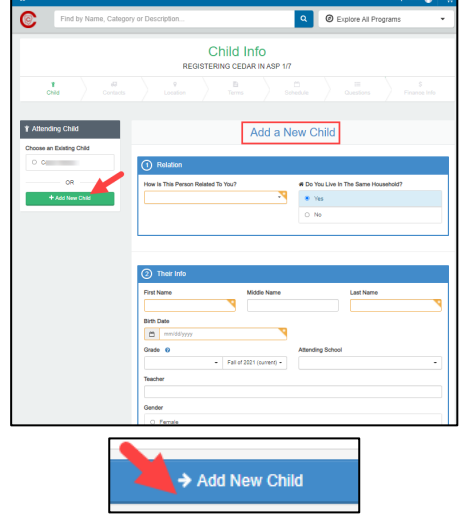

**OU**

- O nome da criança que você deseja inscrever é exibido clique no pequeno círculo ao lado do nome para escolher
- Agora você está na tela Verificar informações da criança
- Você pode clicar na caixa **verde de Editar informação da criança** se for necessário
- Se não, clique na Caixa **azul para continuar. Faça a matrícula**

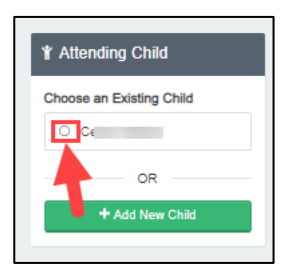

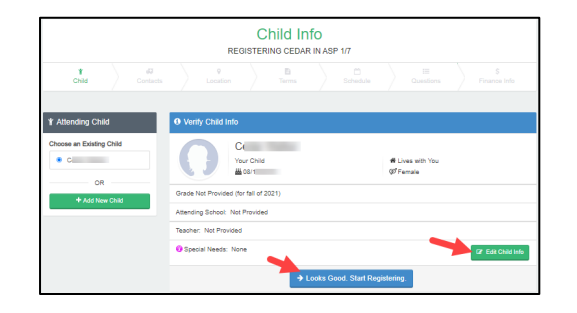

*If you have any questions, please contact your school's ASP Director*

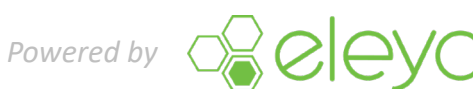

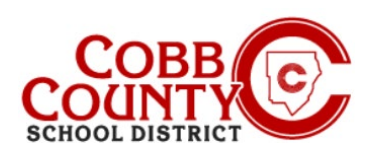

#### **Passo #7:**

- Agora você está na tela do contrato de Verificar contatos de emergência e retiradas autorizadas
- **Cada** contrato da criança deve ter pelo **pelo menos dois (2)** de emergência – pode ter mais se você quiser
- Clique no botão **verde +Adcionar contatos** para começar a adicionar o segundo contato de emergência para este contrato
- **Cada** contato inserido será automaticamente autorizado para retirar seu filho você pode clicar no botão para **não permitir** retirada pelo contato de emergência
- No nome exibido na tela, você pode clicar na **Caixa azul** que diz **Escolha ou** clique na Caixa que diz **+Criar novo contato de emergência**
- Optar por criar um novo contato de emergência levará você à tela Adicionar novo contato de emergência
- Preencha todas as informações pertinentes
- Ao concluir, clique na caixa **azul de criar contato de emergência** na parte inferior da tela

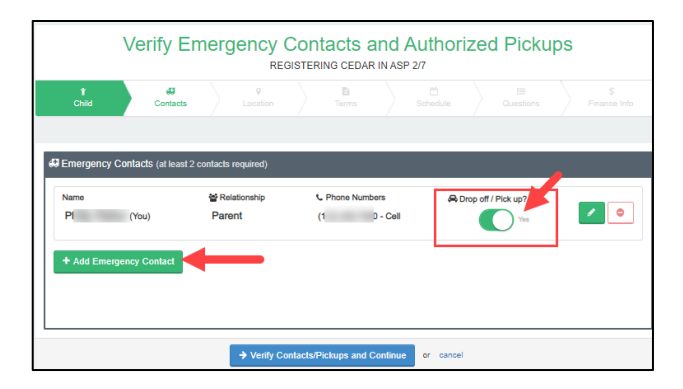

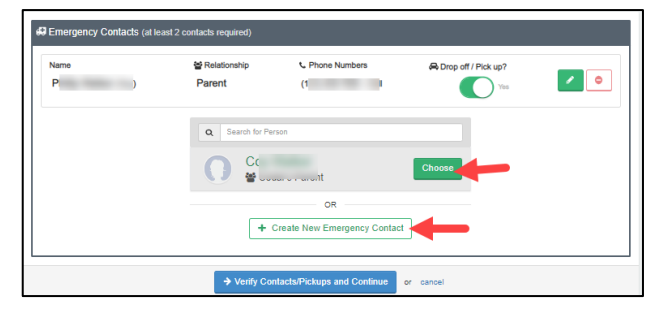

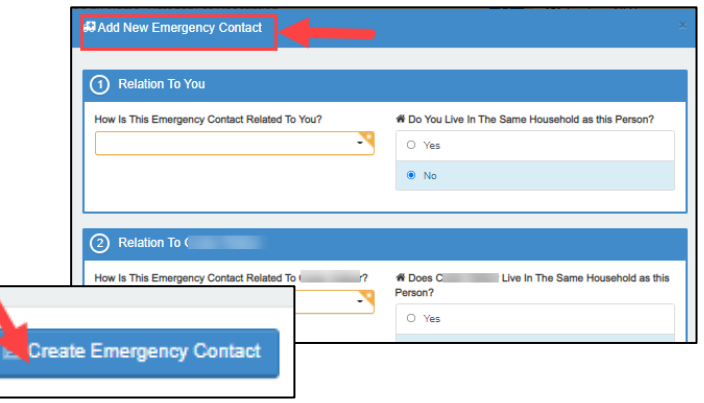

- Clicar na caixa verde Escolher, criará imediatamente a pessoa como um contato de emergência e a adicionará à lista exibida na tela
- Se você quizer editar sua informações clique no botão **verde** do lápiz ou você pode remove-lo completamente clicando no botão **vermelho** com I sinal de menos
- Você também pode clicar no botão Drop-off/Pick Up? (Levra/retirar) para desmarcá-los como um pessoa de retirar autorizado
- Clique na caixa **azul de verificar contatos/ retiradas e continue** quando terminar

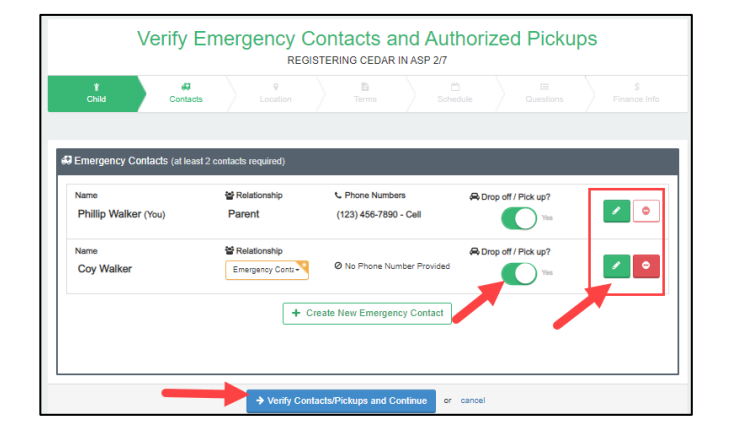

*If you have any questions, please contact your school's ASP Director*

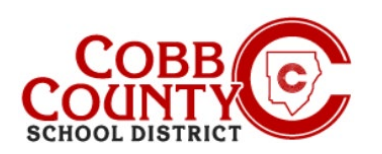

#### **Passo #8:**

- Agora você estará escolhendo o local da escola para a frequência ASP do seu filho. De acordo com a política do conselho, este deve ser o **mesmo local onde seu filho frequenta**
- Depois que o local ASP correto for escolhido, vá até a parte inferior da tela e clique a caixa **azul** que diz **Use Location and Continue (use esta localidade)**
- Na parte superior da tela, a seta verde será preenchida à medida que cada etapa do contrato for concluída

#### **Passo #9:**

- Leia os termos e condições
- Você pode imprimir uma cópia para seus registros clicando no pequeno ícone da impressora no canto superior direito da tela
- Na parte inferior da tela clique na pequena Caixa que você leu e concorda com os termos e clique na caixa **azul que leu e aceita os termos e continue**

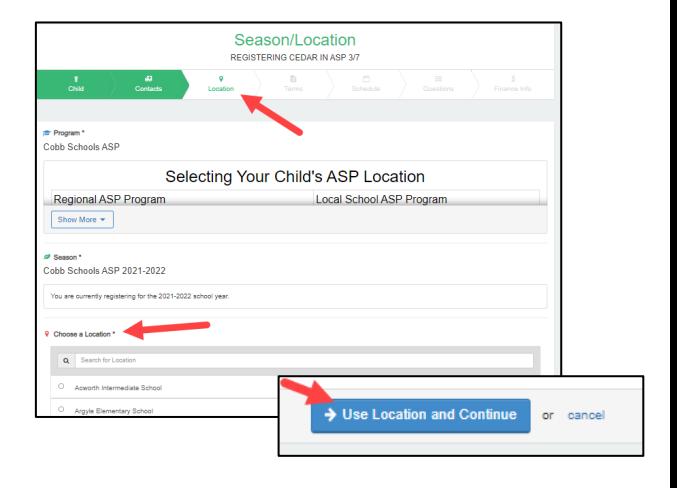

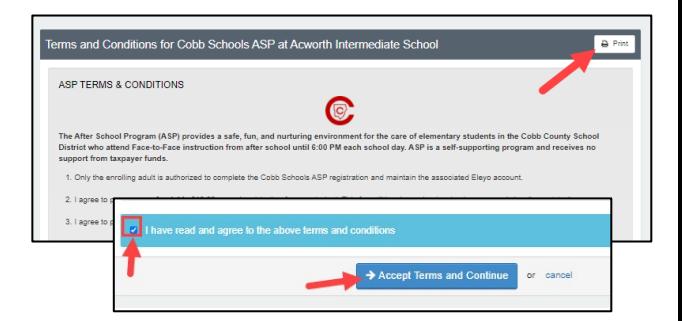

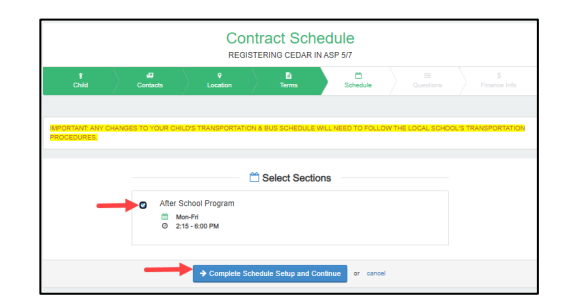

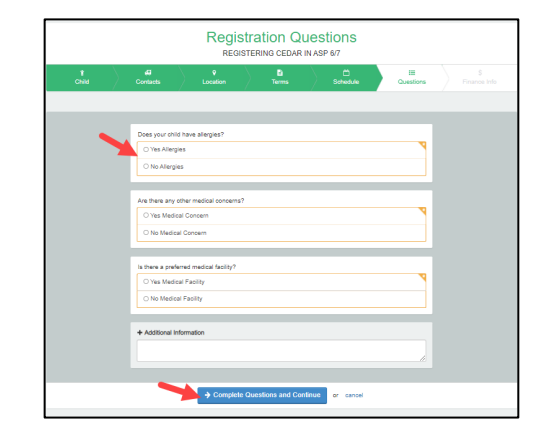

*If you have any questions, please contact your school's ASP Director*

**Passo #10:**

- Clique na pequena caixa selecionando o horário definido de Segunda-Sexta
- .
- Clique na Caixa **azul e para completar a configuração e continue**

#### **Passo #11:**

- Clique nos pequenos círculos para responder a todas as perguntas sobre contratos
- Deve haver uma resposta para **cada** um
- Adicione informações adicionais conforme necessário
- Na parte inferior da tela, clique na caixa **azul** para **Completar Perguntas e Continuar**

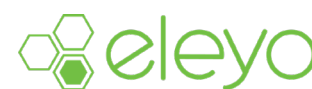

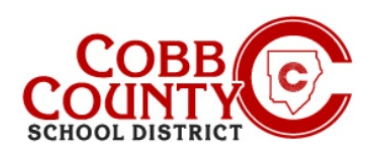

#### **Step #12:**

 Agora você está na tela do método de pagamento salvo e tem **2 (duas) opções:** adicionar método de pagamento salvo ou continuar sem salvar um método de pagamento (consulte as instruções na parte inferior desta página para obter instruções para fazer essa escolha)

#### **COMO ADICIONAR UM MÉTODO DE PAGAMENTO AUTOMÁTICO À SUA CONTA:**

- Ao clicar na caixa Adicionar Método de Pagamento Salvo, a tela +Adicionar Nova Forma de Pagamento será aberta com uma pequena caixa **verde** na parte superior da tela
- Aqui você vai optar por adicionar uma transferência eletrônica ACH da sua conta corrente **OU** adicionar um cartão de crédito ou débito
- Clique na caixa da escolha para o tipo de método de pagamento que você deseja usar para seus pagamentos ASP
- Clique a pequena seta para baixo na **barra verde** na parte superior da tela, ao lado das palavras +Adicionar Novo
- A partir daqui, você **clica** e escolhe adicionar seu método de pagamento automático na forma de um cartão de crédito / débito **OU** conta corrente / poupança
- Depois que sua escolha de pagamento for feita, clique no botão **azul de Salvar nova forma de pagamento**
- Em seguida, clique no botão **azul Cadastro Completo** na parte inferior da tela
- Continue para a próxima página para obter mais informações

### **COMO CONTINUAR SEM ADICIONAR UM MÉTODO DE PAGAMENTO AUTOMÁTICO À SUA CONTA:**

- Se você deseja continuar sem escolher um método de pagamento, você pode fazê-lo clicando **letras azuis** na Caixa de sua escolha
- Agora você concluiu a etapa do método de pagamento salvo do contrato
- Continue para a próxima página para obter mais informações

**Saved Payment Method** + Add New Payment Method  $\equiv$ ⊟ ew Checking or Add New Credit/D  $t$  (ACH Fle Checking/Savings Accoun Saved Payment Method

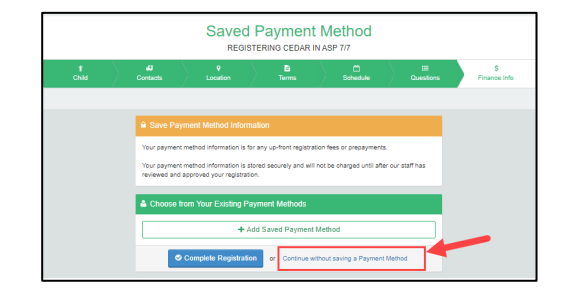

*If you have any questions, please contact your school's ASP Director*

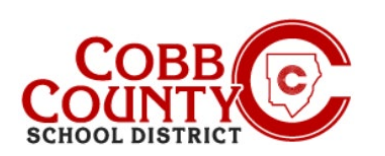

# **Passo #13:**

- Agora você concluiu todas as etapas para criar um contrato em sua conta Eleyo
- O contrato aguarda aprovação da equipe da ASP
- Você receberá uma notificação por e-mail assim que a equipe do ASP na escola do seu filho aprovar o contrato
- Se você deseja adicionar mais contratos à sua conta Eleyo para mais filhos ou crianças, clique na caixa que diz: Inscreva outra criança para O Programa ASP do Condado de Cobb
- Repita todas as etapas acima para criar contratos adicionais em sua conta Eleyo registrada
- Para **cada** criança na sua conta, você precisará criar um contrato separado
- Se você não tiver outros filhos para adicionar contratos em sua conta, você concluiu o processo de adicionar um contrato a uma conta Eleyo registrada

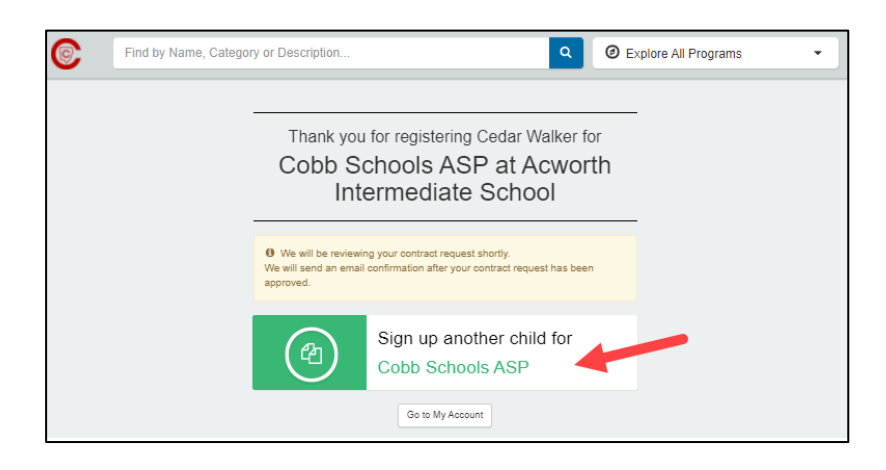

*If you have any questions, please contact your school's ASP Director*

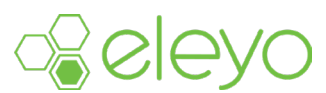